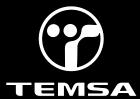

| Subject: General Software Improvement Bulletin                                                                                                    | Bulletin Type: Field Fix Conditional                                             |
|----------------------------------------------------------------------------------------------------|----------------------------------------------------------------------------------|
| Bulletin No: TS45-FC-2304                                                                                                    | PQR No:500000007246                                                              |
| Rev No: 00                                                                                                    | Ref. No: 700004230                                                               |
| Vehicle Model: TS45                                                                                                    | Flat Rate Time / Code:60 min                                                     |
| Date of issue: 31.03.2023                                                                                                    | Modify Before: 31.03.2024                                                        |
| What to do with off coming parts:                                                                                                    | What to do with outstanding parts of previous revision:                          |
| <ul> <li>□ Scrap</li> <li>□ Return</li> <li>□ Use with additional parts</li> <li>□ On consignment</li> <li>⋈ No off coming parts</li> </ul>               | □Scrap □Return □Use with additional parts □On consignment ⊠ No outstanding parts |
| Description of the modification:  The purpose of the bulletin is to ensure the improvement of Handicapped Lift algorithm and Multiviu brightness setting. |                                                                                  |
| Bulletin Responsible: Abdulsamed ÇİFTCİOĞLU                                                                                                    |                                                                                  |
| Published & Approved By: Alper TEKNİKER                                                                                                    |                                                                                  |

#### **SAFETY INSTRUCTIONS**

#### 1. Mechanical Requested Dress Code

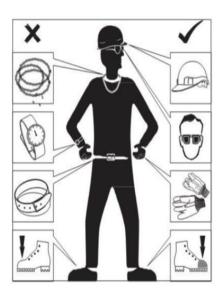

#### **WARNING:**

- Dress properly to avoid personal injury and damage to the vehicle
- ✓ Always wear protective clothing
- ✓ Do not wear any worn or loose-fitting clothing
- ✓ Remove jewelry before starting to work
- ✓ In case of long hair, use hairnet
- ✓ The illustration on the left shows some of the correct and incorrect clothing
- ✓ Sharp edged items should be avoided in order not to scratch vehicle (i.e. belts, watches, necklace)

#### 2. Protect Seats when Mechanic Starts Working

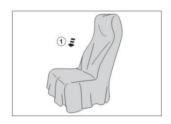

✓ Seats, trimming, upholstery stuff and carpeting should be protected with appropriate coverings.

#### 3. Welding on the Chassis

- a. Always disconnect the batteries (starting with the negative lead).
- b. Disconnect the connectors of electrical and electronic equipment (electronic control units, sensors and actuators) if they are less than 2 meters away from the chassis part to be welded or the earth terminal of the welding equipment.
- c. The earth terminal should never be attached to vehicle components such as engine, axles and springs. Arcing on these parts is not permitted, because of the risk of damage to bearings, springs, etc.
- d. The earth terminal must make good contact and be placed as close as possible to the part to be welded.
- e. Plastic pipes, rubber parts and parabolic springs should be well protected against welding spatter and temperatures higher than 70°.
- f. The contact switch must not be in the accessory or contact position. The contact key should be removed.
- g. Reconnect in reversed order of disconnecting. Ensure that a good earth connection is made between chassis, engine and cab.

#### The program Link

#### Kibes:

\*\* TS00-LC3-019 software should be installed on vehicles with software starting with TS00-LC3-...

 $\frac{https://content.temsa.com/sapcs?get&pVersion=0045\&contRep=ZADNSPEKTEP07101\&docId=90E2BA0455251EDDB}{3931F6943D45F56\&accessMode=r\&compId=TS00-LC3-019.7z}$ 

#### Multiviu:

\*\*TS00-MV-026 software should be installed on vehicles with software starting with TS00-MV-...

https://content.temsa.com/sapcs?get&pVersion=0045&contRep=ZADNSPEKTEP07101&docId=90E2BA0455251EDDB 392C07A4C42DF56&accessMode=r&compld=TS00 MV 026.L2P.7z

### Uploading the up to date program(Kibes):

1- Park the vehicle to an area which is proper to work.

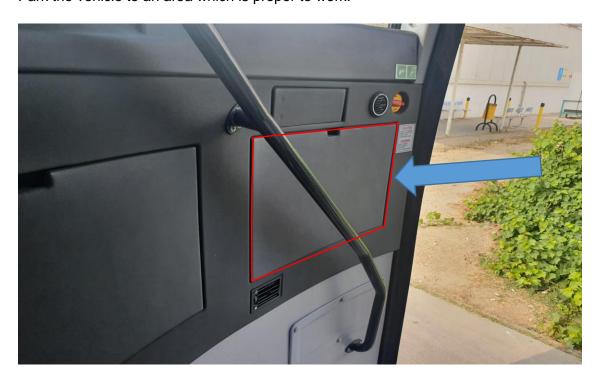

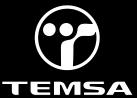

2- To install the KIBES software, locate the KIBES socket next to the OBD socket by looking at the label on the cover.

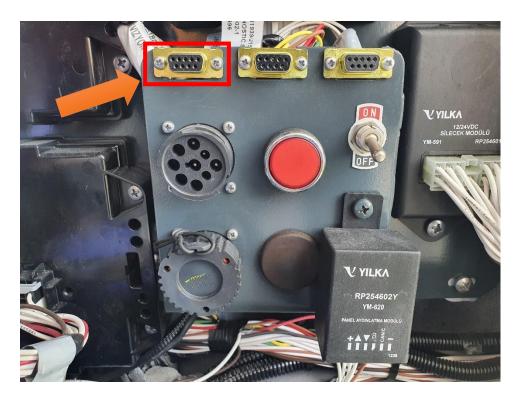

3- Connect one end of the KIBES cable to the CANalyzer or Peak cable and the other end to the KIBES diagnostic socket. Connect the CANalyzer or Peak output to the computer. Make sure that the KIBES dongle is inserted to your computer.

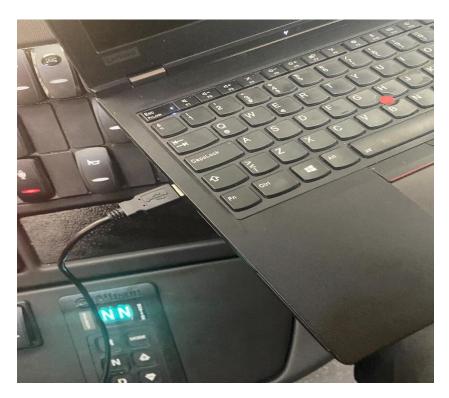

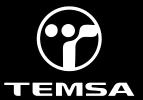

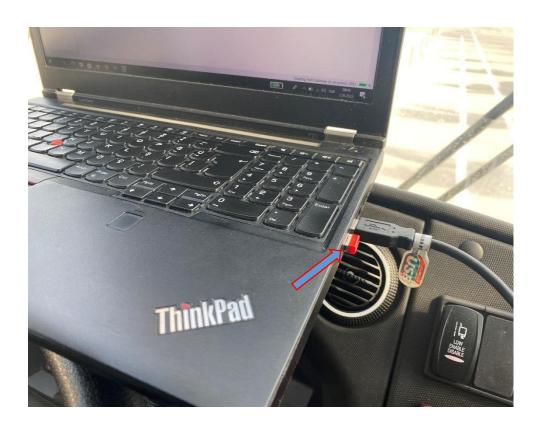

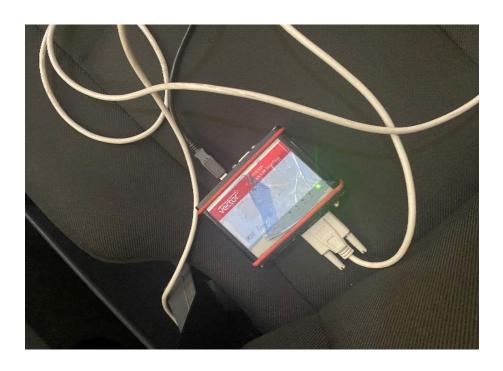

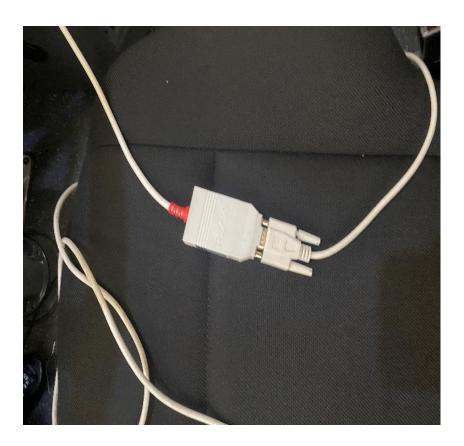

4- Install the KIBES software on the vehicle as described in the images. Turn the ignition switch on. Do not start the engine.

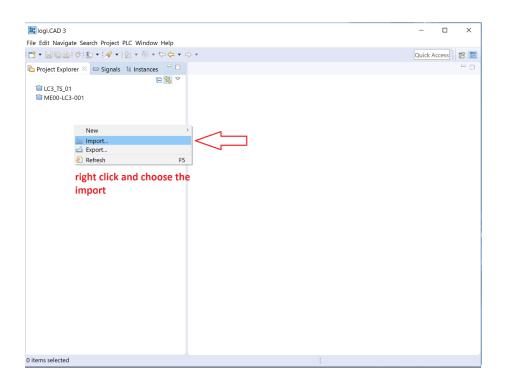

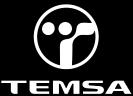

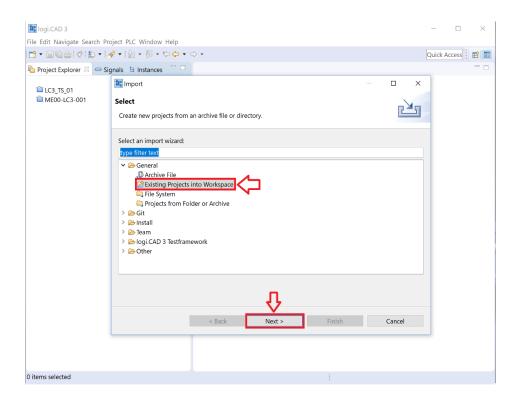

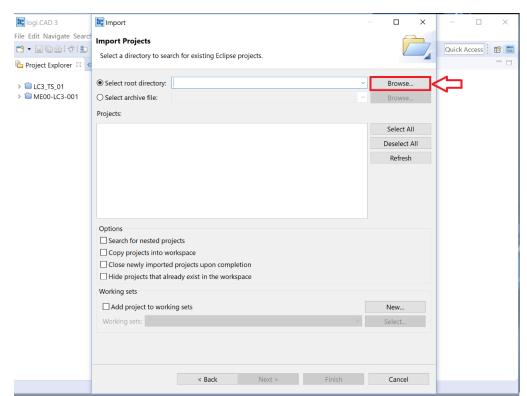

Hint: The software version must be selected correctly. The number shown in the picture may be representative.

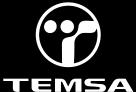

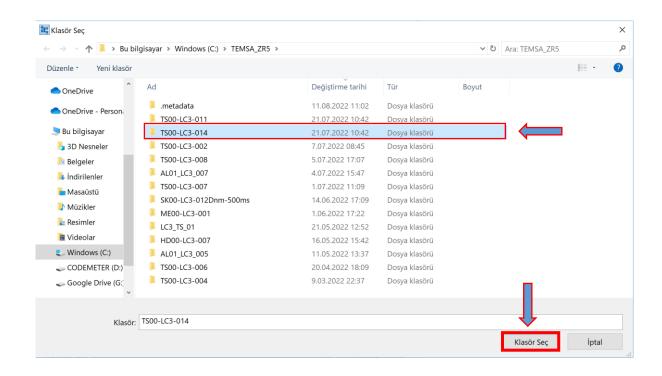

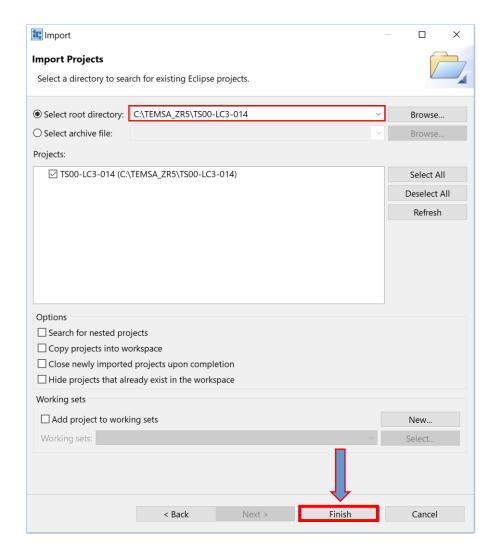

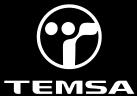

Click "Preferences" to check the Baudrate and port. (for TS Coachs 250000)

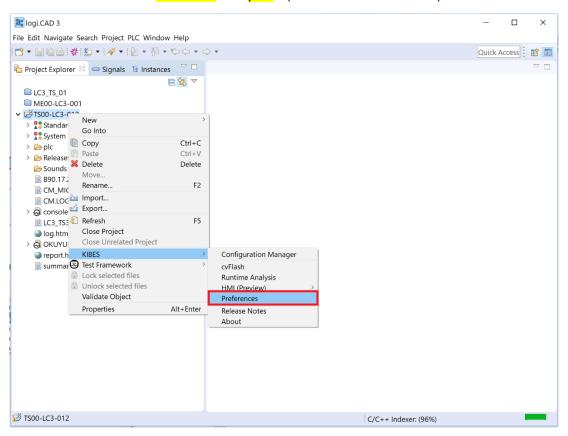

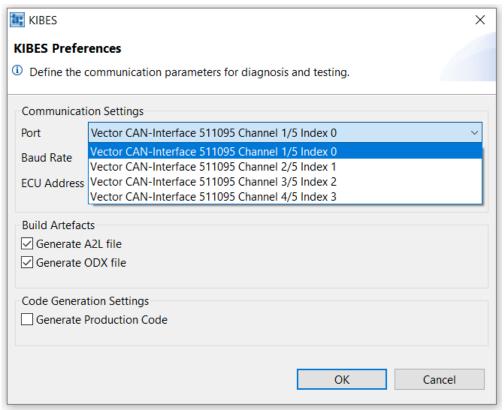

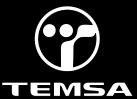

Click on the instruction shown in order in the picture.

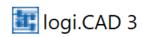

File Edit Navigate Search Project PLC Window Help

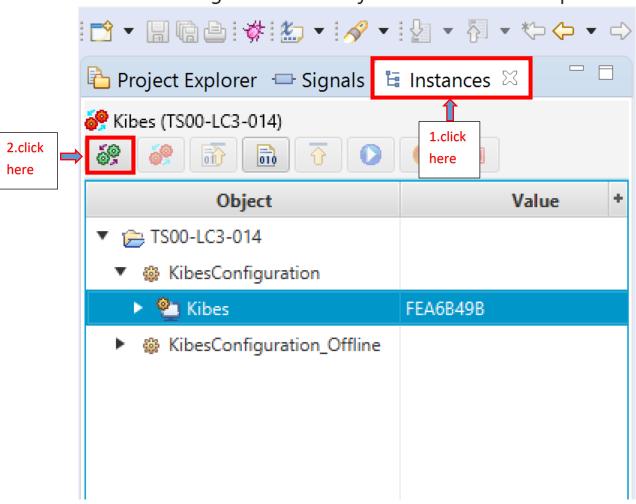

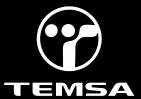

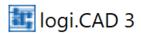

File Edit Navigate Search Project PLC Window Help

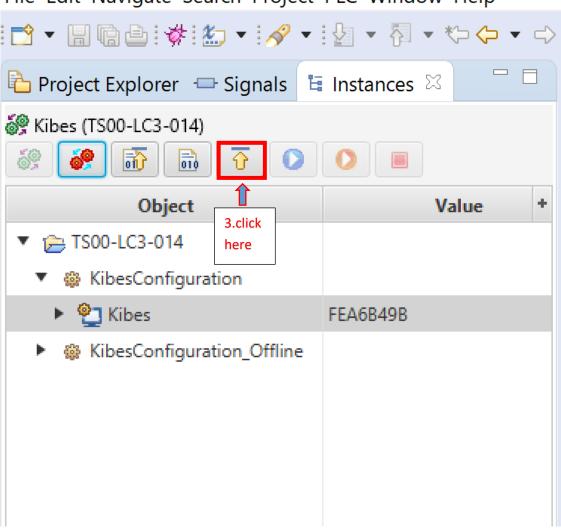

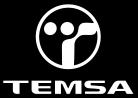

### Uploading the up to date program (Multiviu):

- 1-Park the vehicle to an area which is proper to work.
- 2-Connect your computer to the vehicle by using the CANalyzer interface. Plug the USB part into your computer and connect your CAN cable to the 9 pinned OBD port with the D pin low and the C pin high.

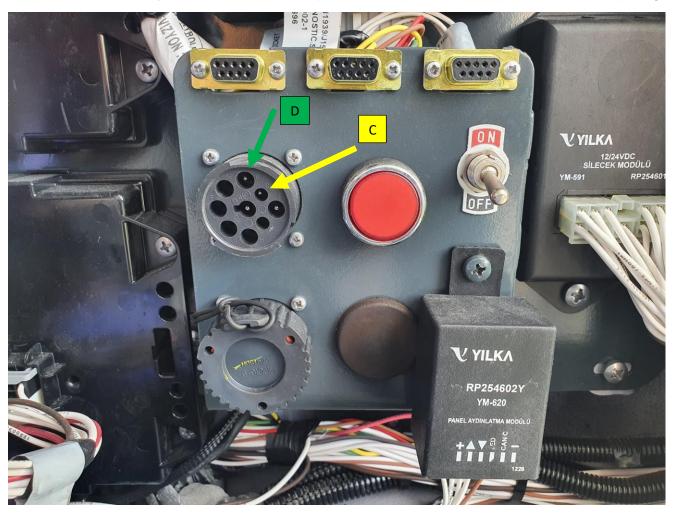

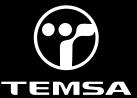

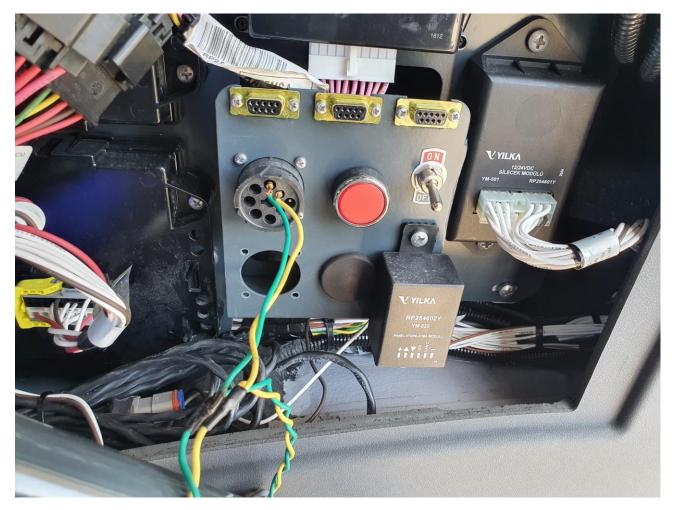

- 3- Turn the ignition switch on. Do not start the engine.
- 4- Make sure that the KIBES dongle is inserted to your computer.

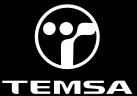

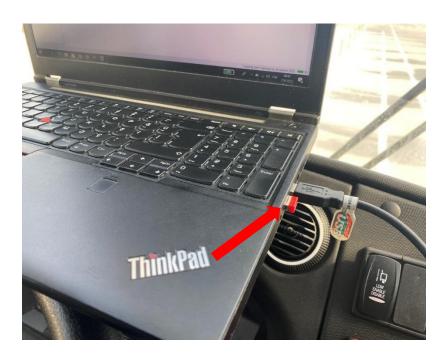

5- Select the "Open Project" selection and click "next".

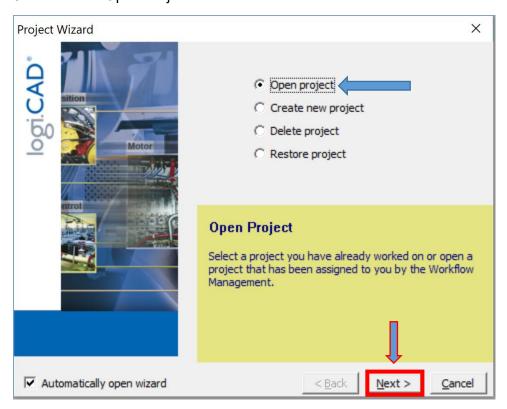

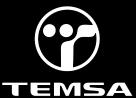

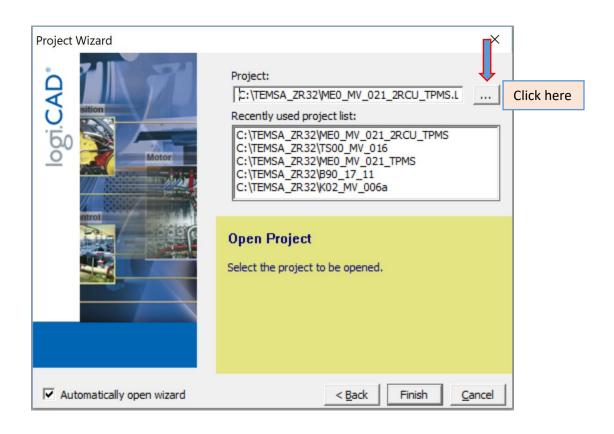

5- Select TS00\_MV\_026. Then click "ok" after that click "Finish".

Hint: The software version must be selected correctly. The number shown in the picture may be representative.

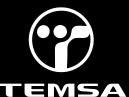

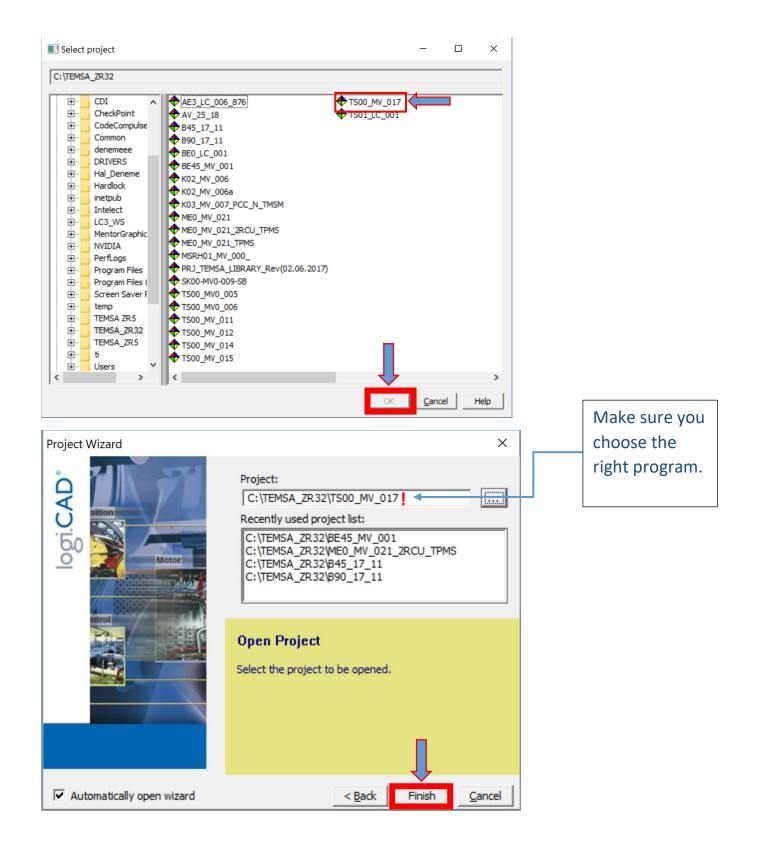

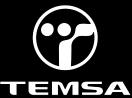

Reset

### **SERVICE BULLETIN**

7-Right click on Mulviu then click "Communication Settings" check the Port and Baudrate.

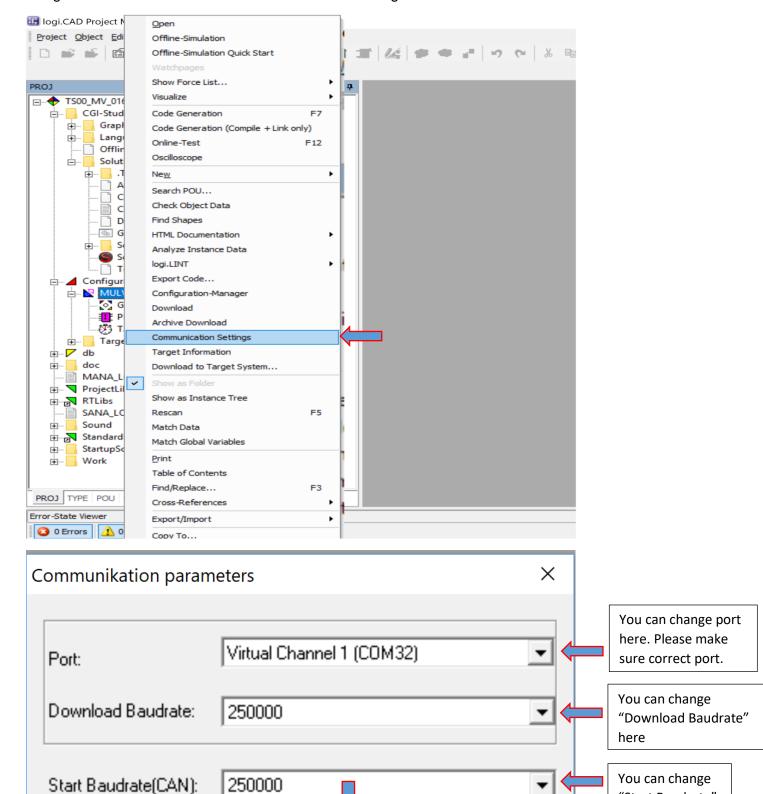

"Start Baudrate"

here

Cancel

8-Right click on Mulviu again then click "Archive Download"

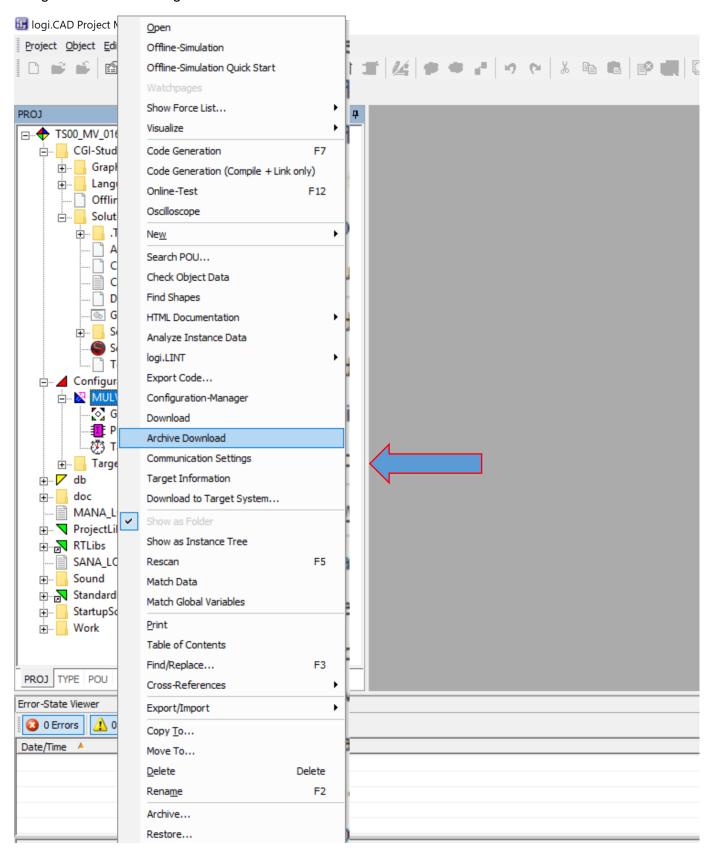

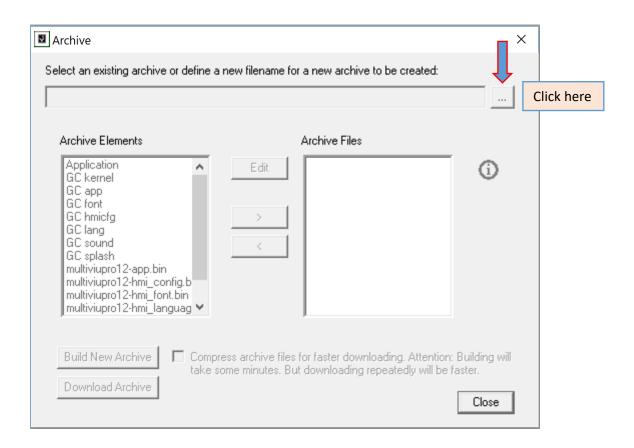

9- You should find program in your workspace then double click the program.

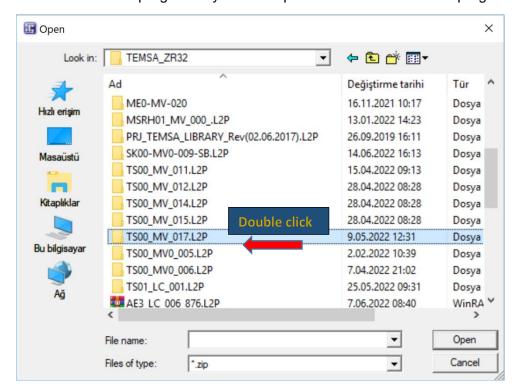

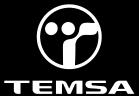

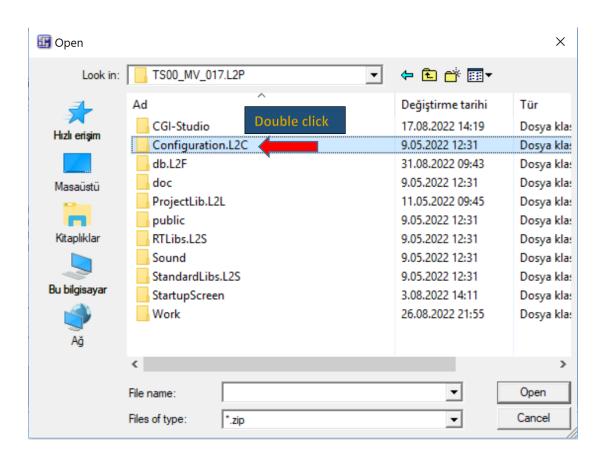

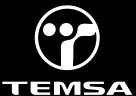

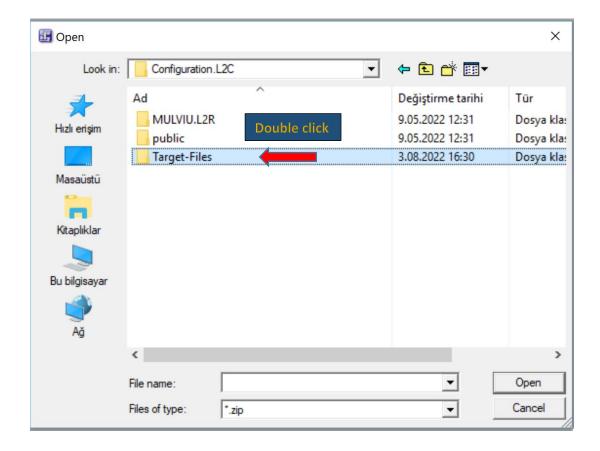

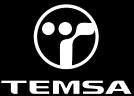

10- Click on "MRT" then click "Open".

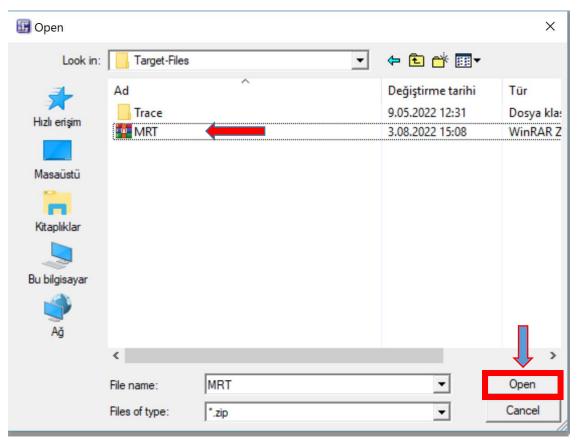

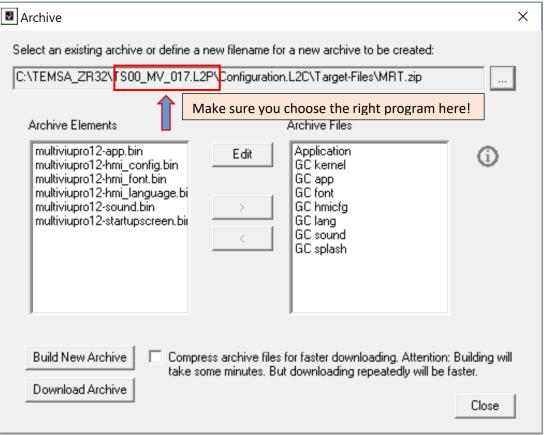

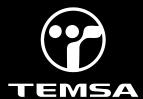

11- After the software is checked, click the "Build New Archive", then click the "Archive Download".

12-When a warning occurs, click OK, then wait for the program to be downloaded. Do not cut the power off during the download process, this could cause the body controller to dysfunction.

### **Vehicle List**

| #  | VIN               | Country |
|----|-------------------|---------|
| 1  | NLTEJXA94M1000329 | US      |
| 2  | NLTEJXA92M1000328 | US      |
| 3  | NLTEJXA96N1000334 | US      |
| 4  | NLTEJXA99N1000330 | US      |
| 5  | NLTEJXA90N1000331 | US      |
| 6  | NLTEJXA92N1000332 | US      |
| 7  | NLTEJXA90P1000333 | US      |
| 8  | NLTEJXA98N1000335 | US      |
| 9  | NLTEJXA9XN1000336 | US      |
| 10 | NLTEJXA91N1000337 | US      |
| 11 | NLTEJXA9XP1000338 | US      |
| 12 | NLTEJXA95N1000339 | US      |
| 13 | NLTEJXA91N1000340 | US      |
| 14 | NLTEJXA93N1000341 | US      |
| 15 | NLTEJXA95N1000342 | US      |
| 16 | NLTEJXA97N1000343 | US      |
| 17 | NLTEJXA95P1000344 | US      |
| 18 | NLTEJXA90N1000345 | US      |
| 19 | NLTEJXA92N1000346 | US      |
| 20 | NLTEJXA94N1000347 | US      |
| 21 | NLTEJXA92P1000348 | US      |
| 22 | NLTEJXA94P1000349 | US      |
| 23 | NLTEJXA90P1000350 | US      |
| 24 | NLTEJXA92P1000351 | US      |
| 25 | NLTEJXA94P1000352 | US      |
| 26 | NLTEJXA96P1000353 | US      |
| 27 | NLTEJXA93P1000357 | US      |
| 28 | NLTEJXA95P1000358 | US      |
| 29 | NLTEJXA97P1000359 | US      |

| 30 | NLTEJXA9XP1000355 | US |
|----|-------------------|----|
| 31 | NLTEJXA98P1000354 | US |
| 32 | NLTEJXA91P1000356 | US |
| 33 | NLTEJXA93P1000360 | US |
| 34 | NLTEJXA95P1000361 | US |
| 35 | NLTEJXA97P1000362 | US |
| 36 | NLTEJXA99P1000363 | US |
| 37 | NLTEJXA90P1000364 | US |
| 38 | NLTEJXA92P1000365 | US |
| 39 | NLTEJXA94P1000366 | US |
| 40 | NLTEJXA96P1000367 | US |
| 41 | NLTEJXA98P1000368 | US |
| 42 | NLTEJXA9XP1000369 | US |
| 43 | NLTEJXA96P1000370 | US |
| 44 | NLTEJXA98P1000371 | US |
| 45 | NLTEJXA9XP1000372 | US |
| 46 | NLTEJXA91P1000373 | US |
| 47 | NLTEJXA93P1000374 | US |
| 48 | NLTEJXA95P1000375 | US |
| 49 | NLTEJXA97P1000376 | US |
| 50 | NLTEJXA99P1000377 | US |
| 51 | NLTEJXA90P1000378 | US |
| 52 | NLTEJXA92P1000379 | US |
| 53 | NLTEJXA99P1000380 | US |
| 54 | NLTEJXA90P1000381 | US |
| 55 | NLTEJXA92P1000382 | US |
| 56 | NLTEJXA94P1000383 | US |
| 57 | NLTEJXA96P1000384 | US |
| 58 | NLTEJXA98P1000385 | US |
| 59 | NLTEJXA9XP1000386 | US |
| 60 | NLTEJXA91P1000387 | US |
| 61 | NLTEJXA93P1000388 | US |
| 62 | NLTEJXA95P1000389 | US |
| 63 | NLTEJXA91P1000390 | US |
| 64 | NLTEJXA93P1000391 | US |
| 65 | NLTEJXA95P1000392 | US |
| 66 | NLTEJXA97P1000393 | US |
| 67 | NLTEJXA91P1000423 | US |
| 68 | NLTEJXA99P1000394 | US |
| 69 | NLTEJXA90P1000395 | US |
| 70 | NLTEJXA92P1000396 | US |
| 71 | NLTEJXA94P1000397 | US |
| 72 | NLTEJXA96P1000398 | US |
|    |                   |    |

| 73 | NLTEJXA98P1000399 | US |
|----|-------------------|----|
| 74 | NLTEJXA90P1000400 | US |
| 75 | NLTEJXA92P1000401 | US |
| 76 | NLTEJXA94P1000402 | US |
| 77 | NLTEJXA96P1000403 | US |
| 78 | NLTEJXA98P1000404 | US |
| 79 | NLTEJXA94P1000433 | US |
| 80 | NLTEJXA96P1000434 | US |
| 81 | NLTEJXA9XP1000405 | US |
| 82 | NLTEJXA91P1000406 | US |

### **LABOR BREAKDOWN**

| Application                                          | Time |
|------------------------------------------------------|------|
| Uploading the up-to-date Kibes and Multiviu program. |      |
|                                                      |      |
|                                                      |      |
| Total Labor Time                                     | 60   |